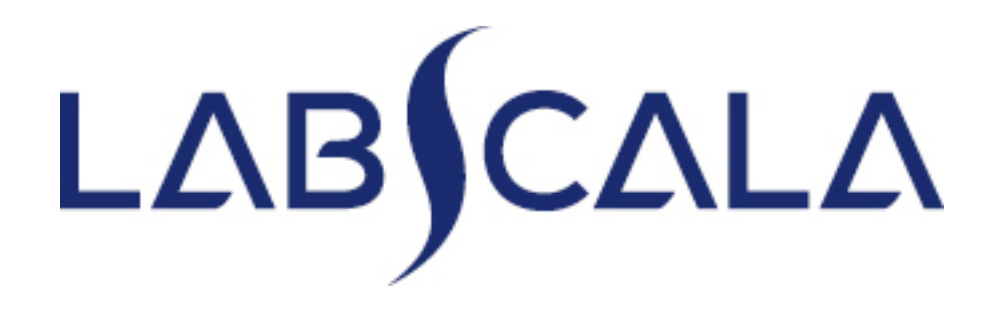

## How to fill in results and add your own devices CRP for analyzers

# Getting started 1-2-3

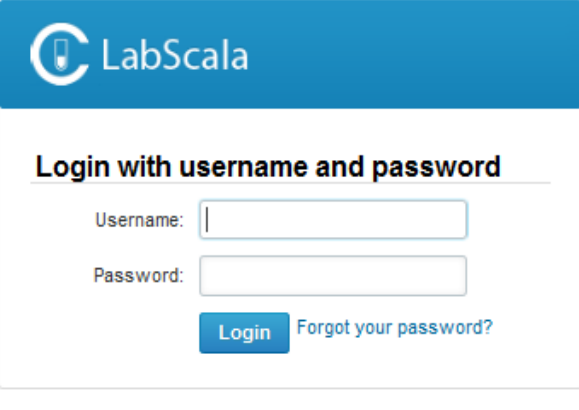

AUTH.01.1

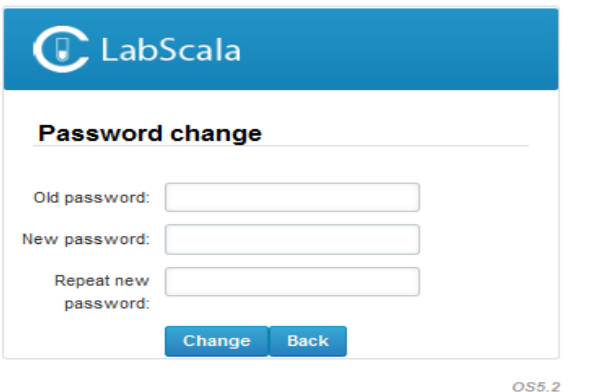

- 1. Login with your username and password.
- 2. If you use LabScala for the first time: Login using the existing Mainio (participant services) password
- 3. Change the password
	- Password needs to have 9 characters, one of which needs to be a letter and one a number
	- This will be your new administrator password
	- If you are already familiar with LabScala, use your own login name and password to access your account
- 4. Start using LabScala

- The easiest way to access open schemes is from "My EQA" on the front page
- In the view of the next 3 closing schemes the closing date and the status of the scheme can be seen
	- **Open** = eForm open for result filling
	- **Not sent**= result filling started but results not sent to Labquality
	- **Accepted** = results sent to Labquality

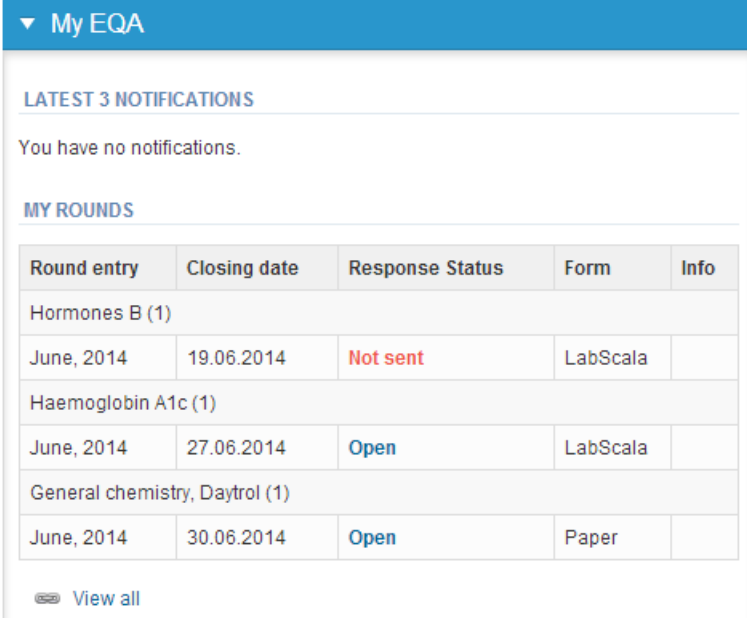

- The eForms can be accessed also from "My Schemes" in the header
	- **Fill results:** access to eForms that are open for result filling
	- **View all:** access to a list of all ordered schemes

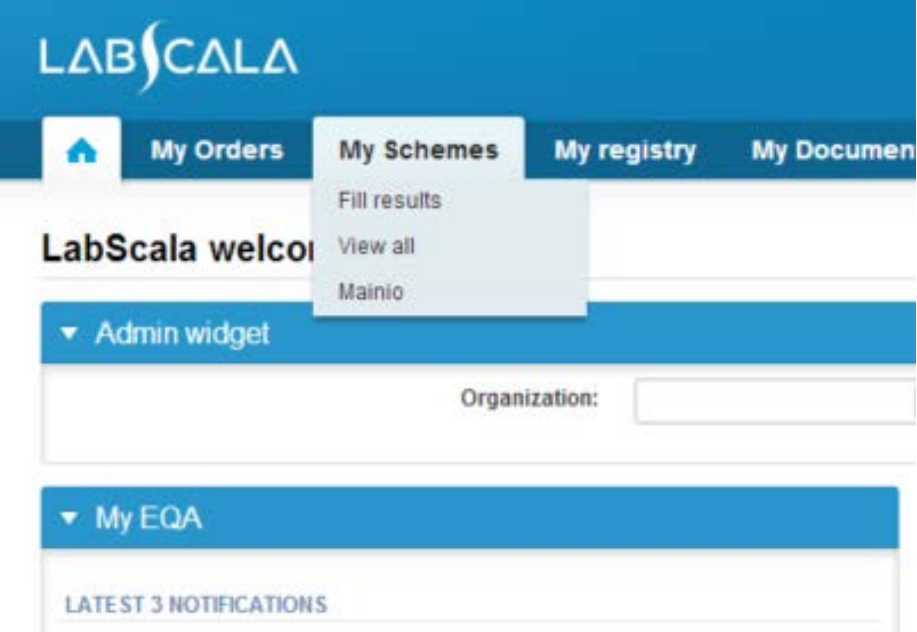

- After selecting an open scheme the results can be filled
- Result filling is presented as a process:
	- **Request:** Important round-specific information
	- **Instructions:** Printable instruction letter
	- **Pre-analytics:** Sample delivery information
	- **Analytics:** Enter your results
	- **Post-analytics:** Validation of the results (check and save)
	- **Exit:** Back to the front page
- Access to the next step of the process can be done after the previous step is completed

### Request

- After opening the scheme the request page is opened with the following information
	- **Product**: here it can be seen what and how much has been ordered
	- **Delivery:** samples sent from Labquality
	- **Opening:** Result filling /eForm is opened
	- **Closing:** eForm is closed
	- **Status:** status of the scheme (Open, Draft, Final as before)
- Also the scheme specific contact information is filled here
	- The contact persons receive reminders and important scheme-specific information
	- **At least one contact person needs to be named!**

#### Welcome to the round of C-reactive protein (CRP) for analyzers, February, 1-2017 analysis

Request>>Instructions>>Pre-analytics>>Analytics>>Post-analytics>>Exit

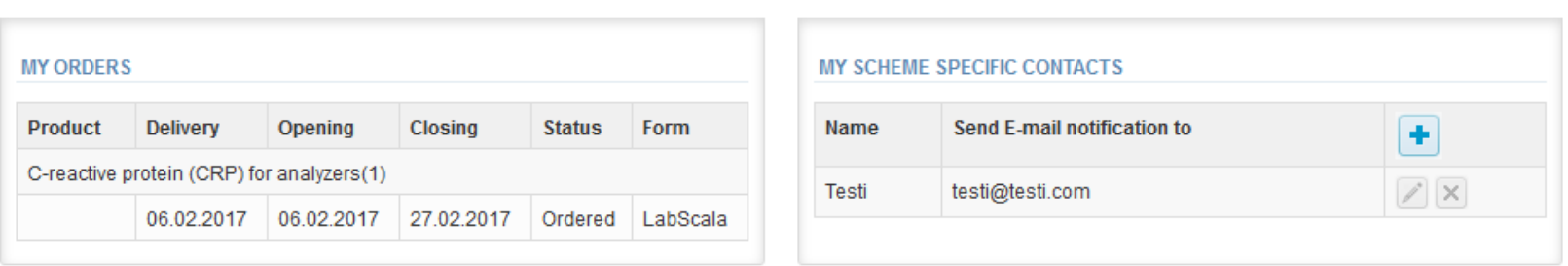

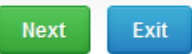

**A** LabScala User instructions

- First add your **scheme-specific** contact info by pressing plus – sign
- Fill in name and email address or phone number (you can add as many contact persons as you like)
- **Save** and choose Next

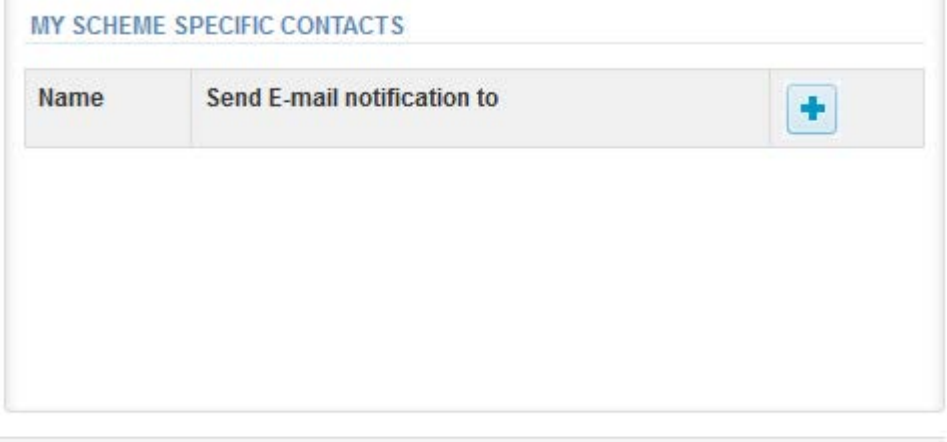

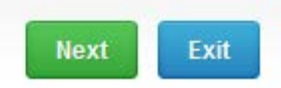

#### Add scheme contact person

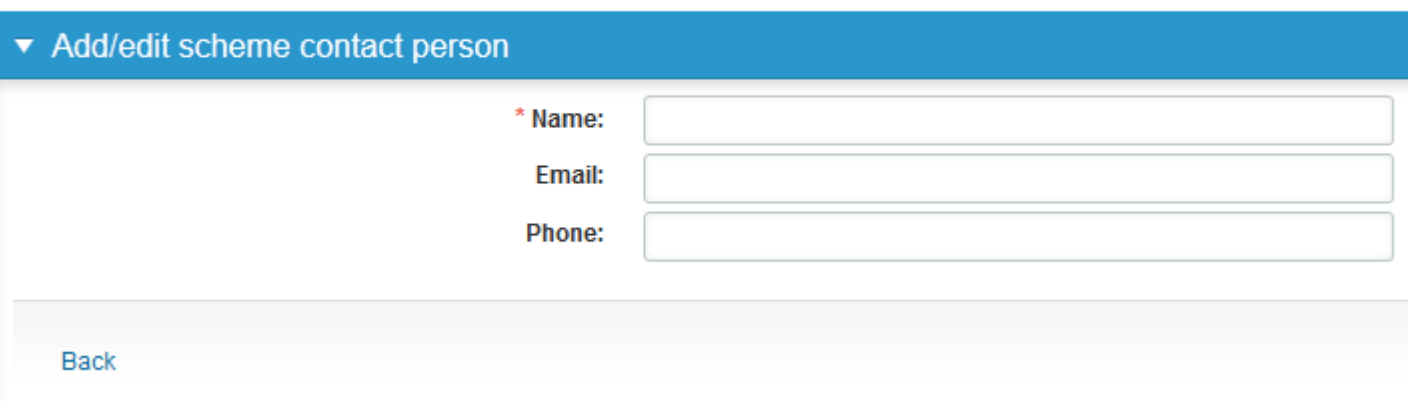

## Instructions

• In Instructions the schemespecific instructions can be read and printed by pressing the "Print instructions" button on the bottom of the page

#### LABQUALITY

**External Quality Assessment Schemes** 

#### C-reactive protein (CRP), for analyzers 1-2017

#### **Specimens**

Sample 1 (S001: LQ723717011) à 1 mL and Sample 2 (S002: LQ723717012) à 1 mL are liquid human sera preparations and ready for use.

#### **Note**

Quality control specimens derived from human blood must be handled with the same care as patient samples, i.e. as potential transmitters of serious diseases. The specimens are found to be HBs-Ag and HIV-Ab negative when tested with licensed reagent, but no known test method can offer complete assurance that the specimens will not transmit these or other infectious diseases.

#### **Directions for use**

The specimens are stored at 2 ... 8 °C. They are ready for use and should be analysed as patient samples. However  $\leq$  and  $\geq$  results can't be processed among the numerical results, they will be processed separately.

### Pre-analytics

- In Pre-analytics, the following is asked
	- **Sample arrival date**
	- **Quantity received:** How many sample sets were received
	- **Sample storage condition:** How have the samples been stored before analysis (refrigerator, room temperature, freezer, other)
	- **Sample preparation date:** if done, if not, can be left empty
- Comments can be saved if needed
- Move forward by selecting "Save & next"

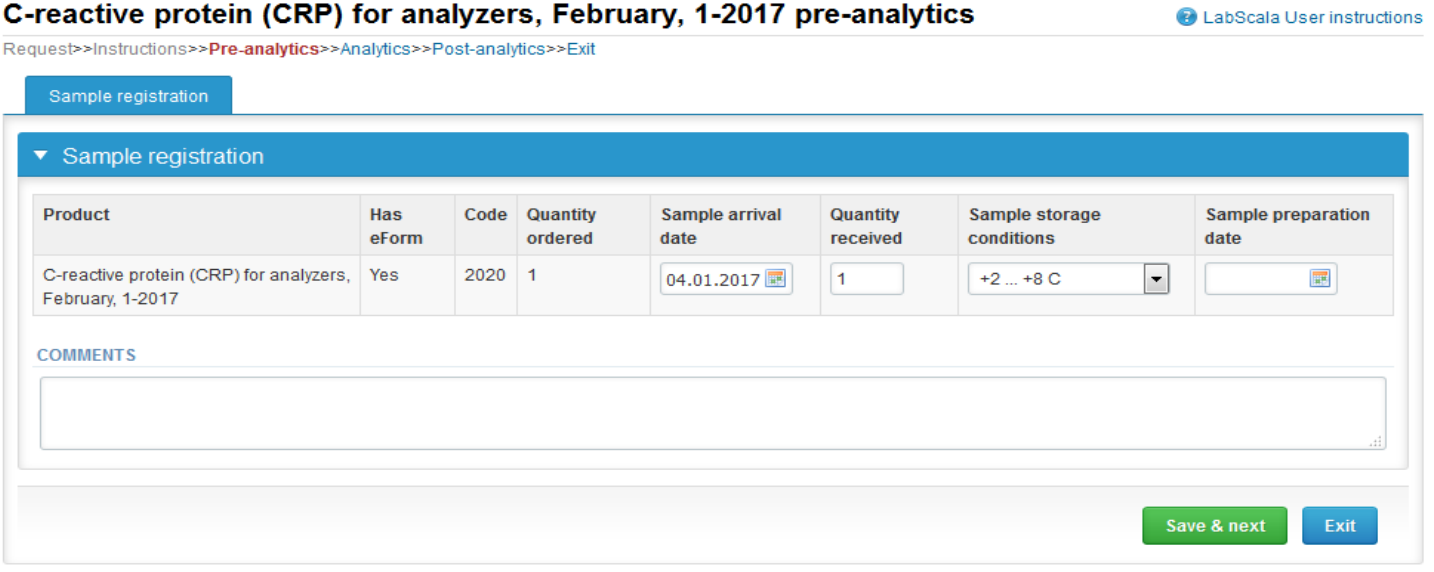

### Results – how to start

- In Analytics page the results can be filled
- If you have ordered multiple sample sets, the sets can be seen on the top of this view
- If the scheme has multiple samples, the samples are listed on top of the result form (e.g. Sample S001 and Sample S002)
- Result filling is started by selecting the measurement day
- Saved device can be chosen from the dropdown list in the result form
- If you do not have your devices saved, select add device from the dropdown list
- By pressing the + sign you can add another results sheet for additional results (maximum 3 results) using the same client code. The results have to be from another analyzer.

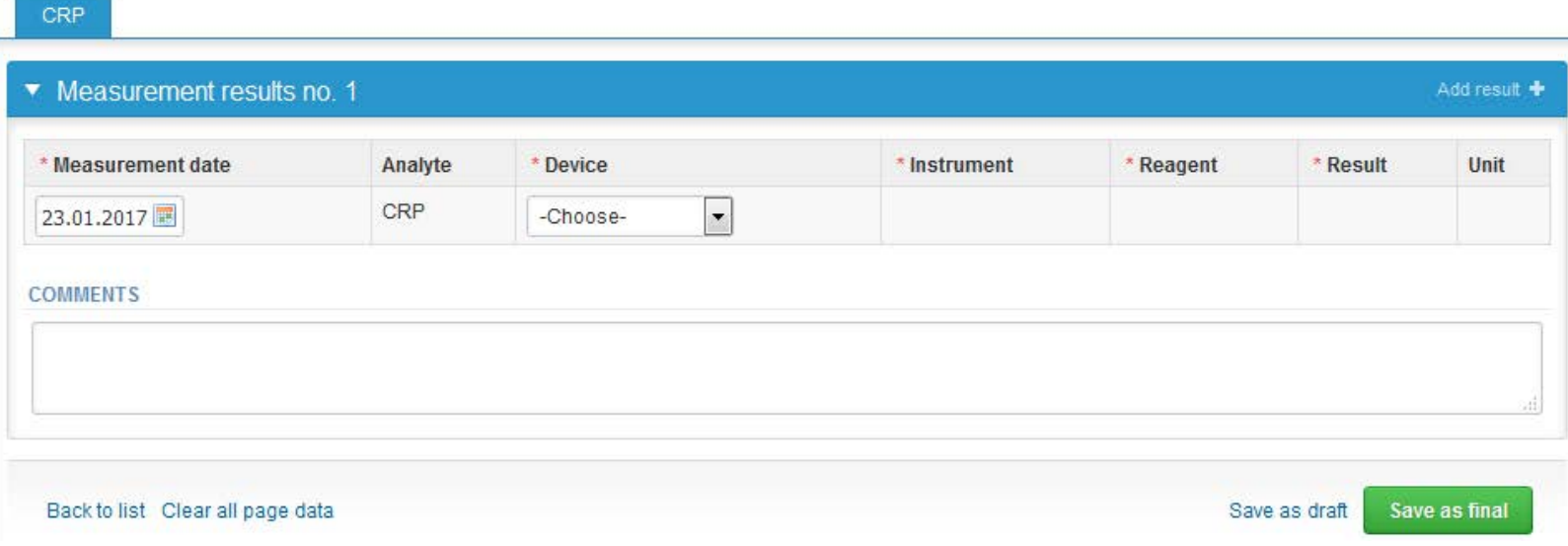

### Own devices

- In your devices list you are able to see all your devices that you have saved in LabScala
- If you have saved no devices, the list is empty
- Adding devices is done by selecting "New device"

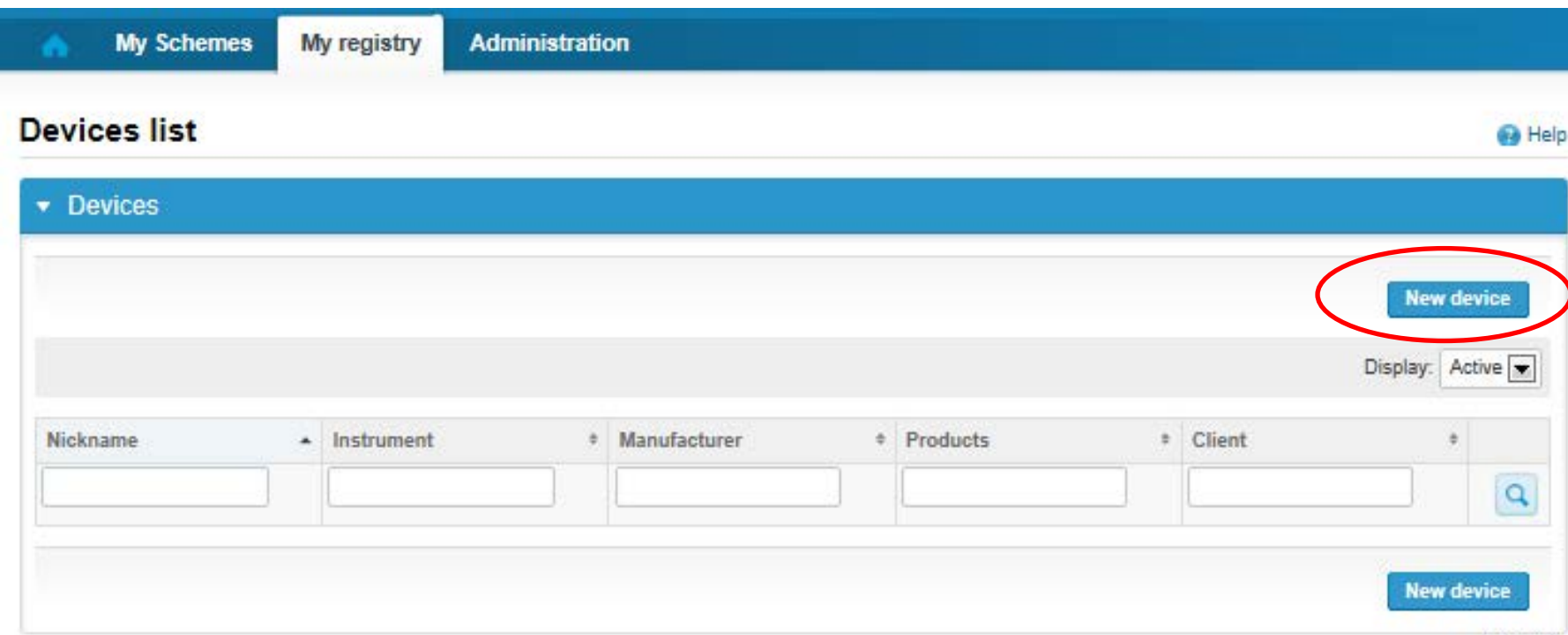

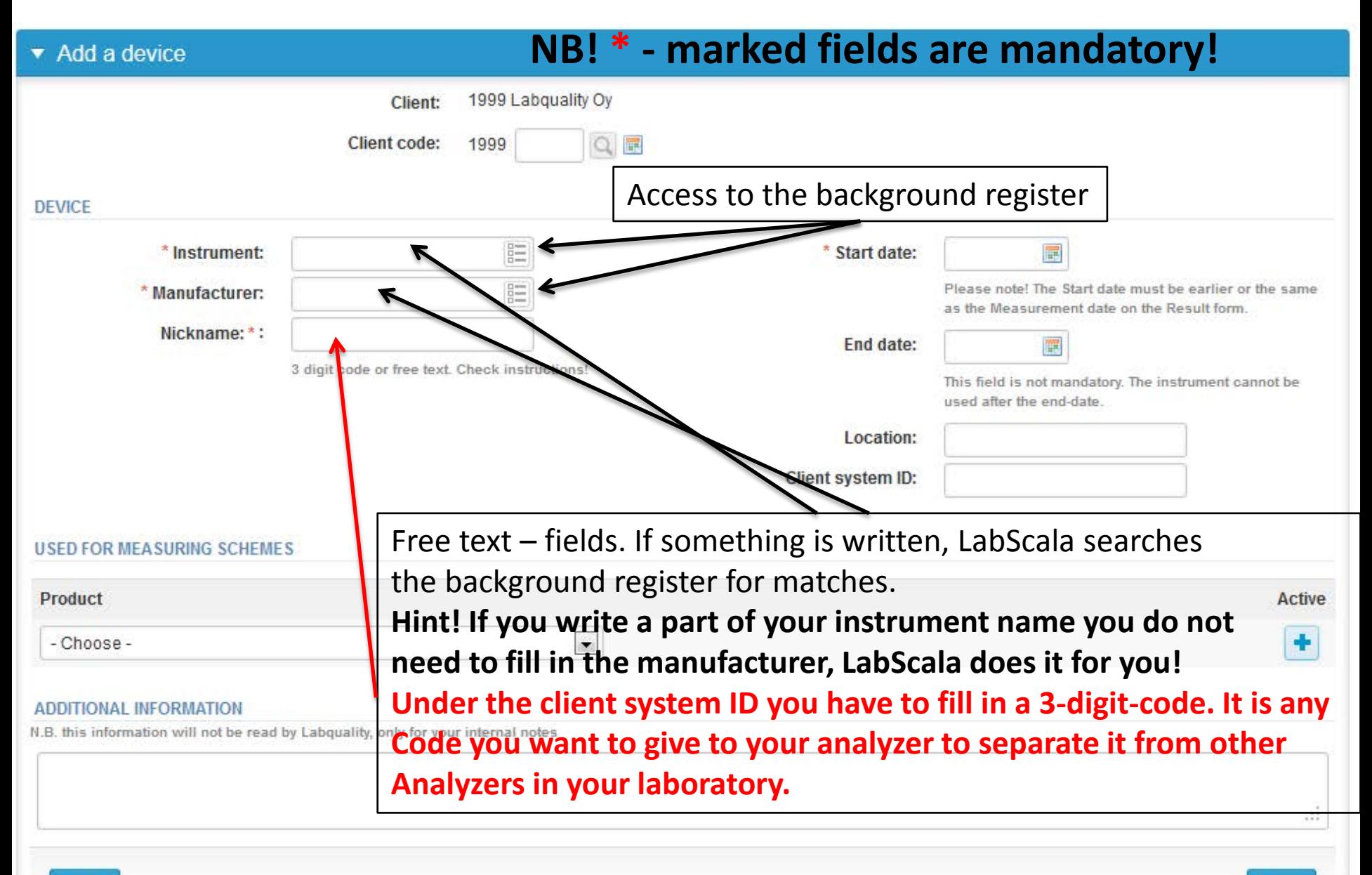

**Back** 

 $(LQ.14.01.1)$ 

Save

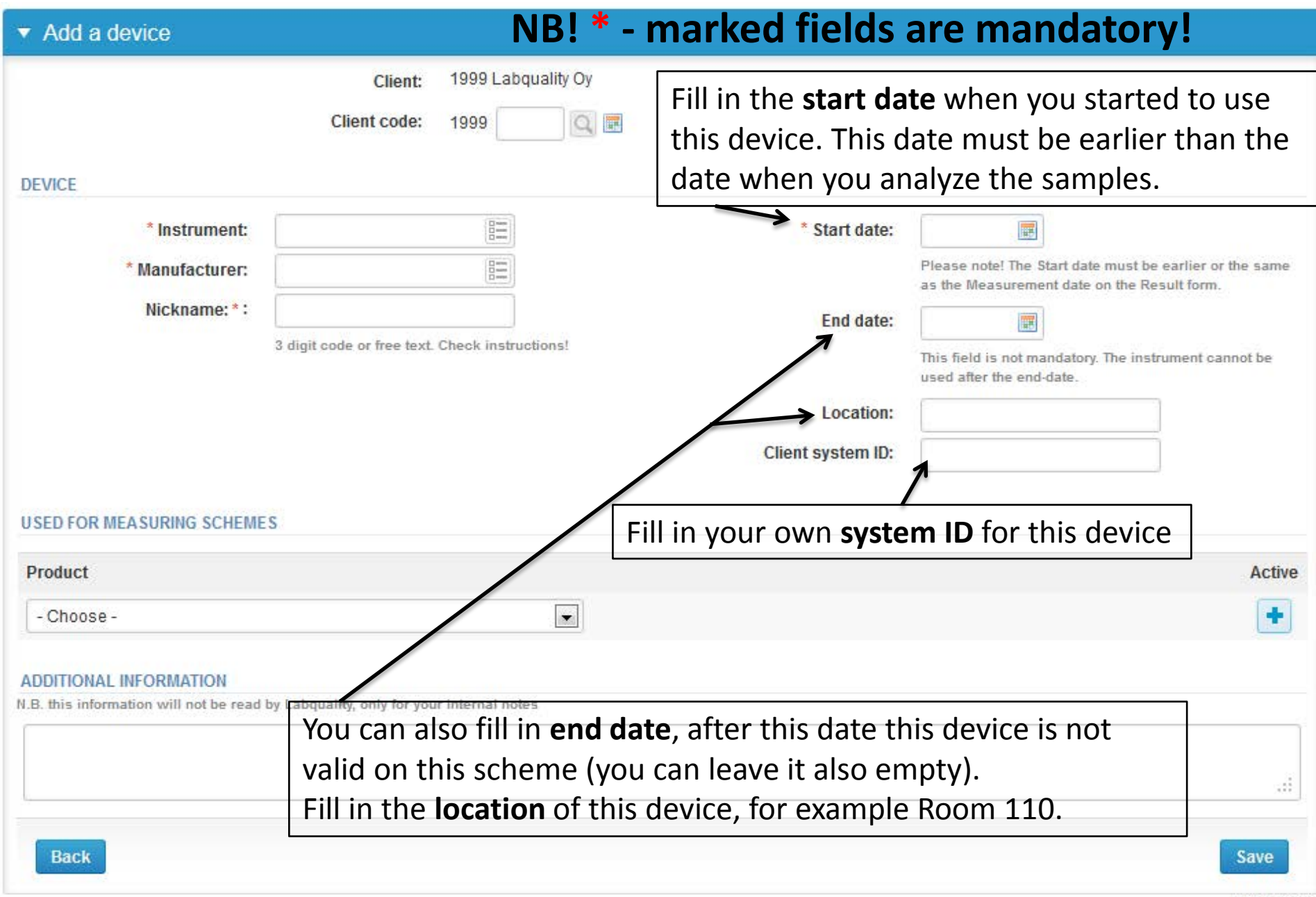

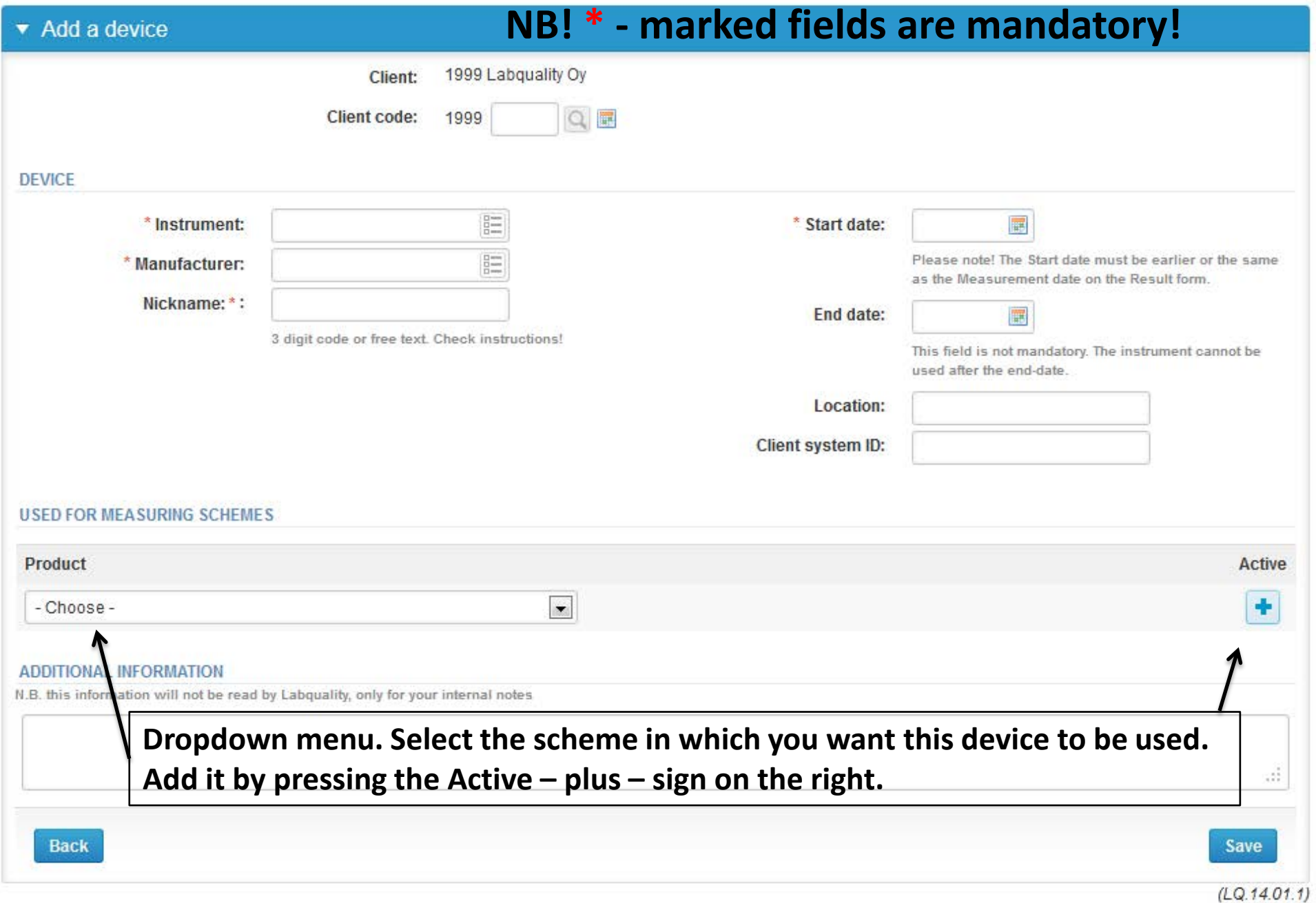

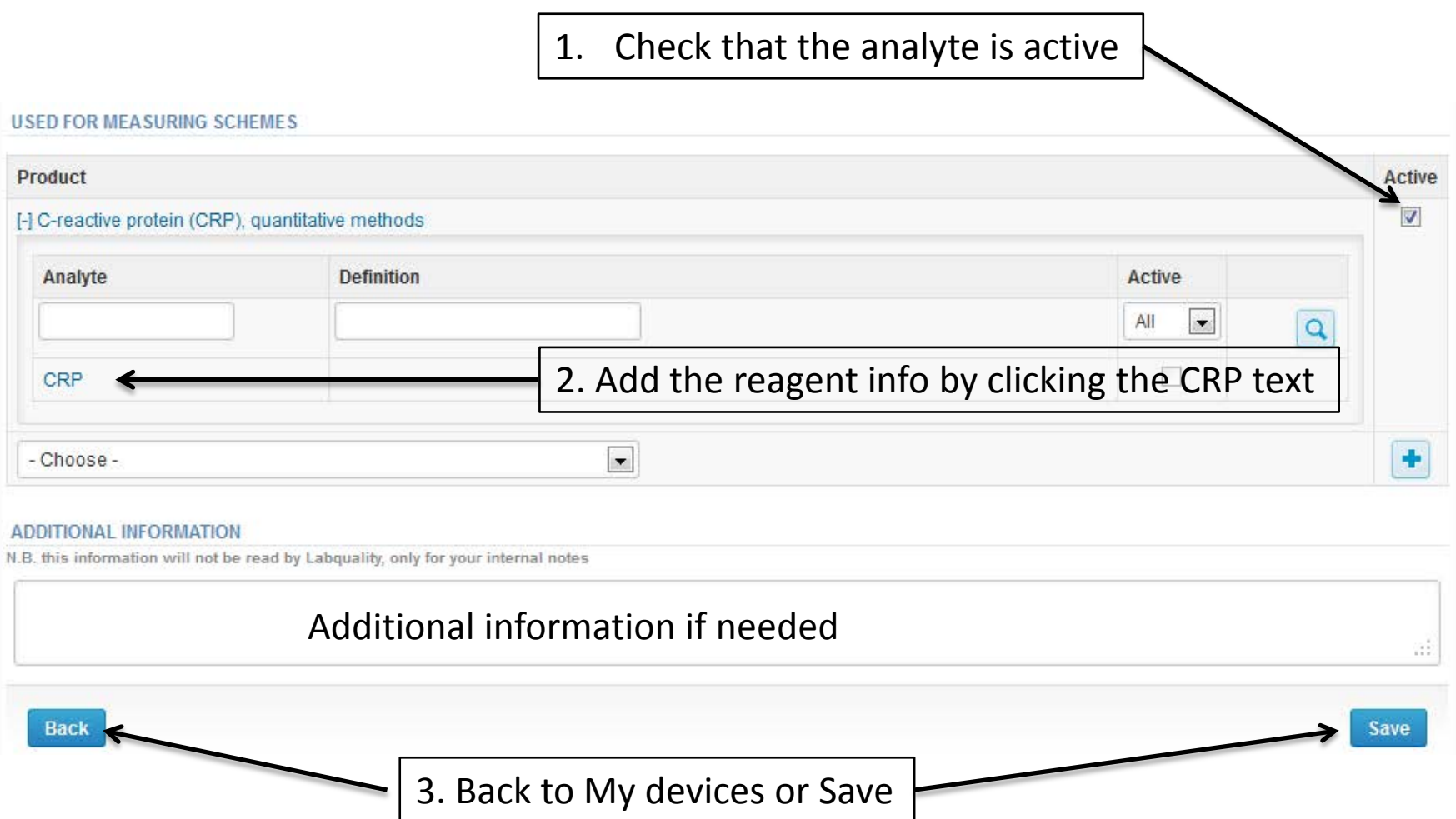

# Adding CRP reagent

#### Add device's secondary information for test CRP

LabScala User instructions

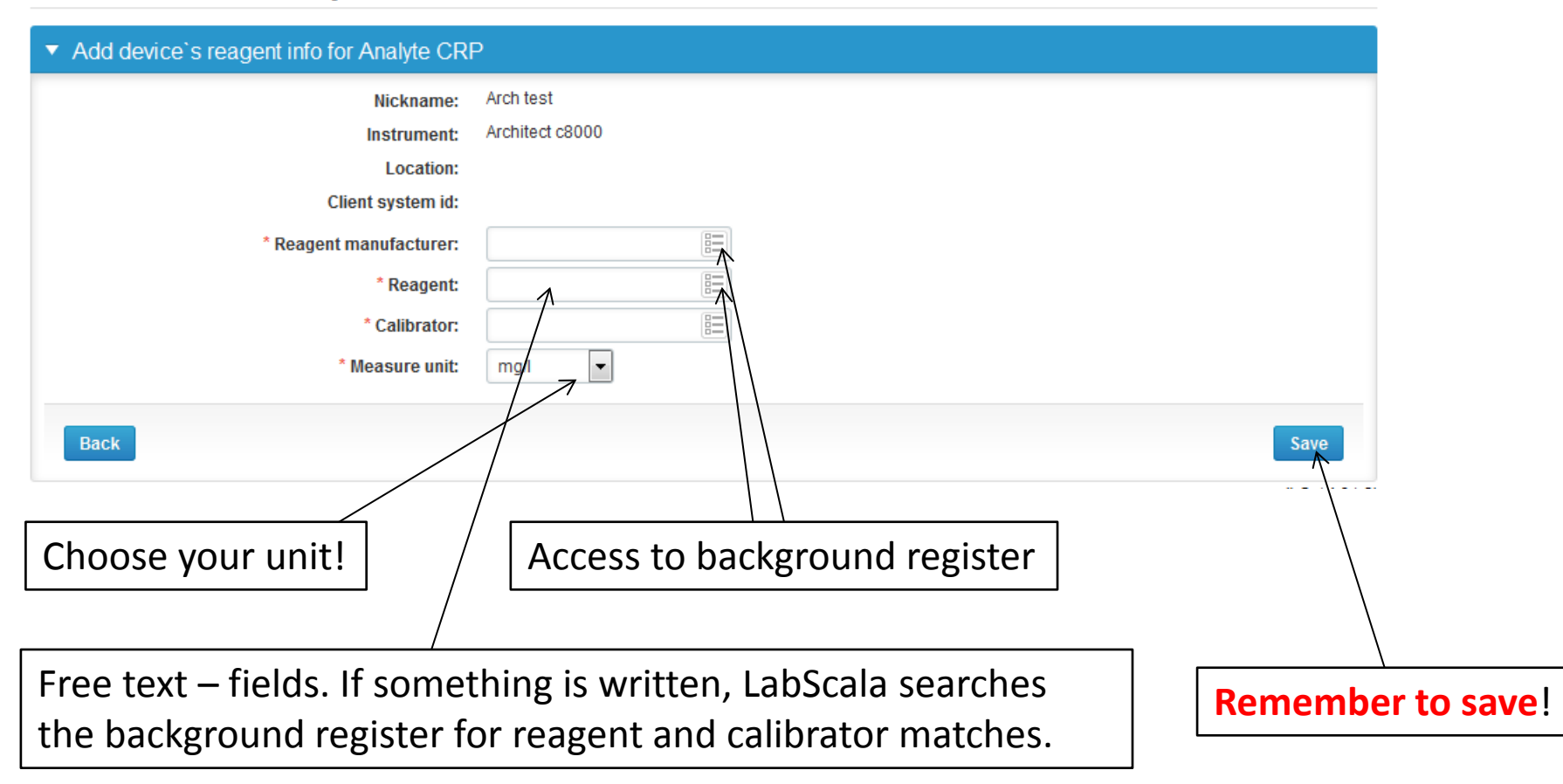

### Saving device information

**B** LabScala User Instruction

#### **Modify device**

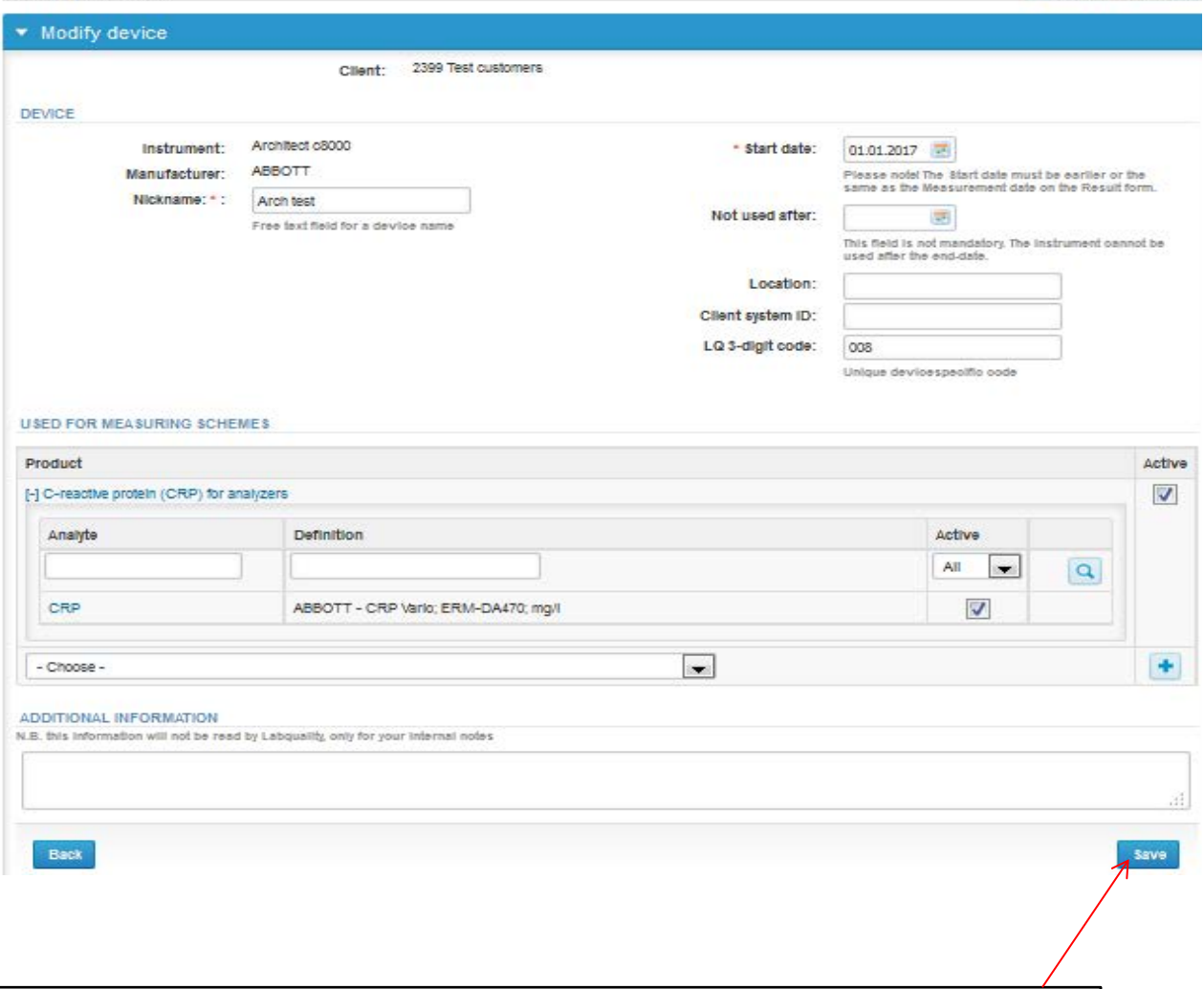

After adding the reagent information, **remember to save**!

### Results

- There is place for comments at the end of the page
- Options for saving on this page are
	- Use "Save as draft", if you don't want to send the results yet
	- Use "Save as final", if you want to send the results to Labquality
- Back to list –button takes you back to the front page
- Clear all page data –button clears all the information on this page
- Note! If your result is above (>) or under (<) some concentration, please mark your result without space (e.g. <20).

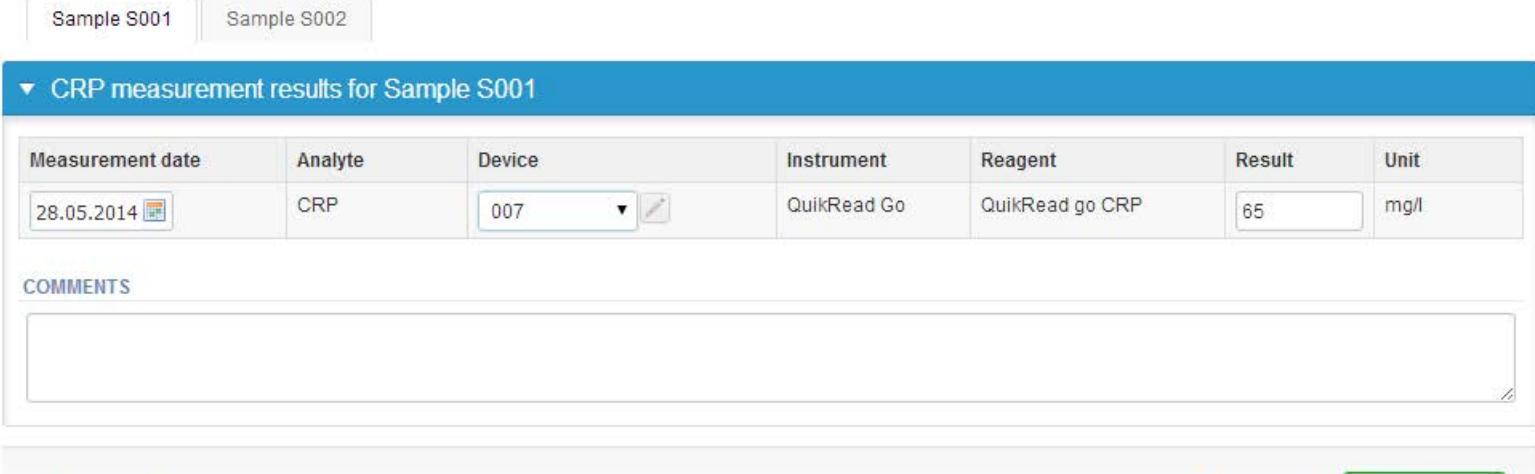

Back to list Clear all page data

# Results

- If "Save as final" was selected the results are saved and the table is closed. The data can be edited by selecting "Edit data" from the bottom of the page
- By selecting "Next" LabScala takes you automatically to the next sample or sample set to be filled

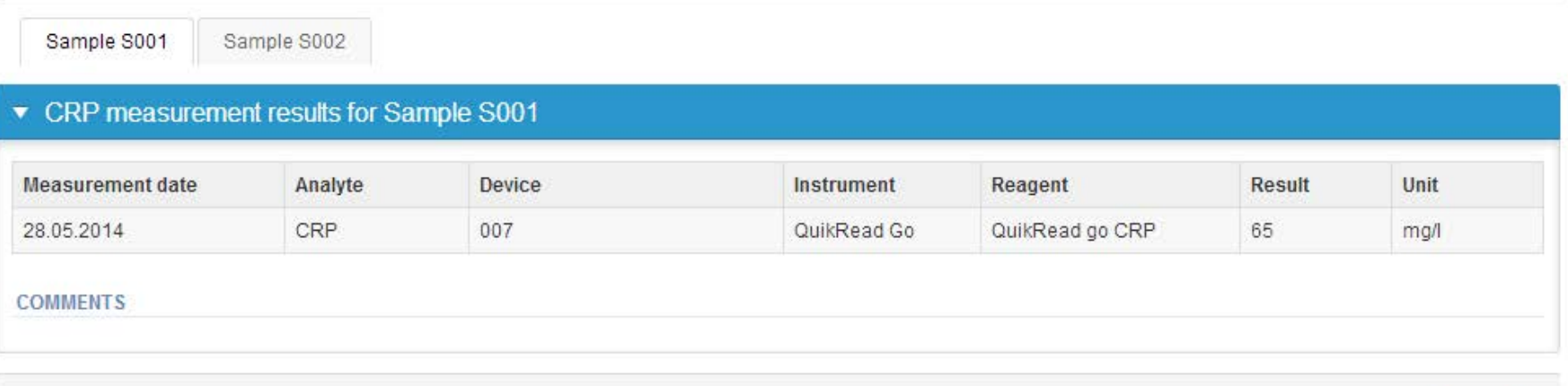

Back to list Edit data

**Next** 

### Post-analytics

- When all of the results have been filled the user is taken to Post-analytics for result validation
	- **Product:** what part of the process is being validated
	- **Sample set:** which sample set is being validated
	- **Sample:** which sample
	- **Errors:** if there are analyte-specific validation limit errors these are shown here
	- **Last saved:** The user who has saved the results
	- **Date:** date of last saving
	- **Status:** status of the results (Accepted, Draft, Open, Error)

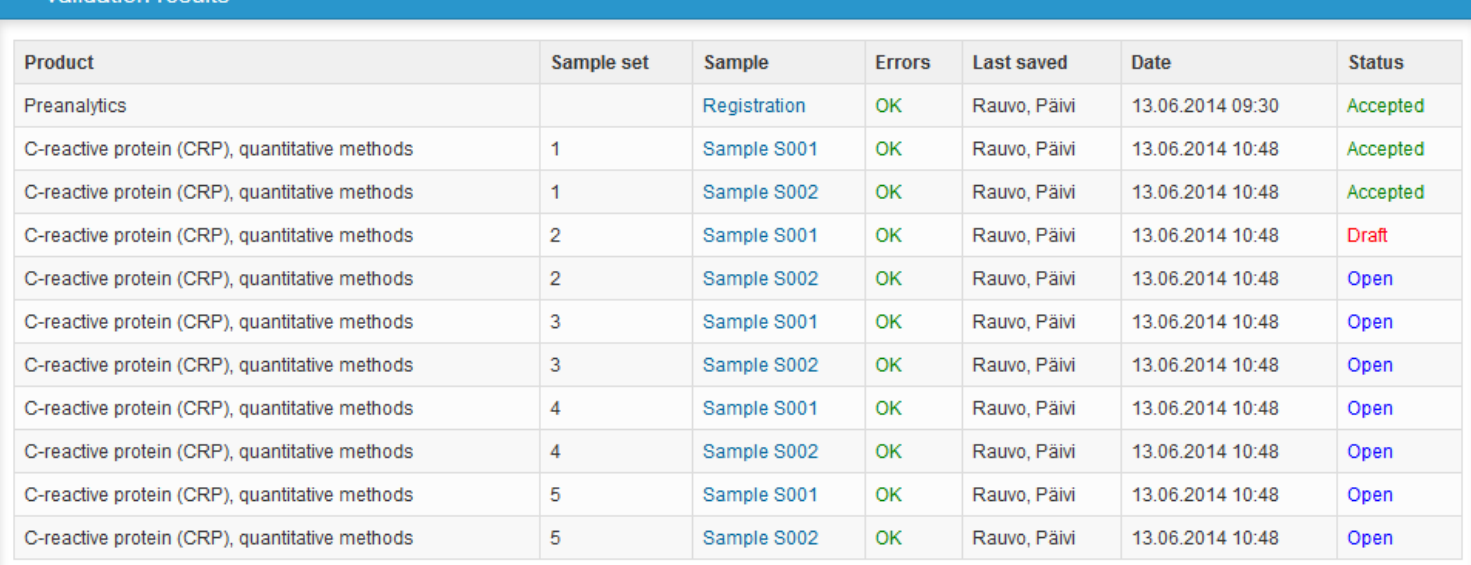

#### Validation results

Exit

### Post-analytics

- The results can be edited by selecting the correct sample
- When all of the states are such that the results can be sent to Labquality, select "Accept and send results"
- If you wish not to send the results yet, select "Exit"
- The results can be edited as long as the round is open, even if "Accept and send results" has been selected

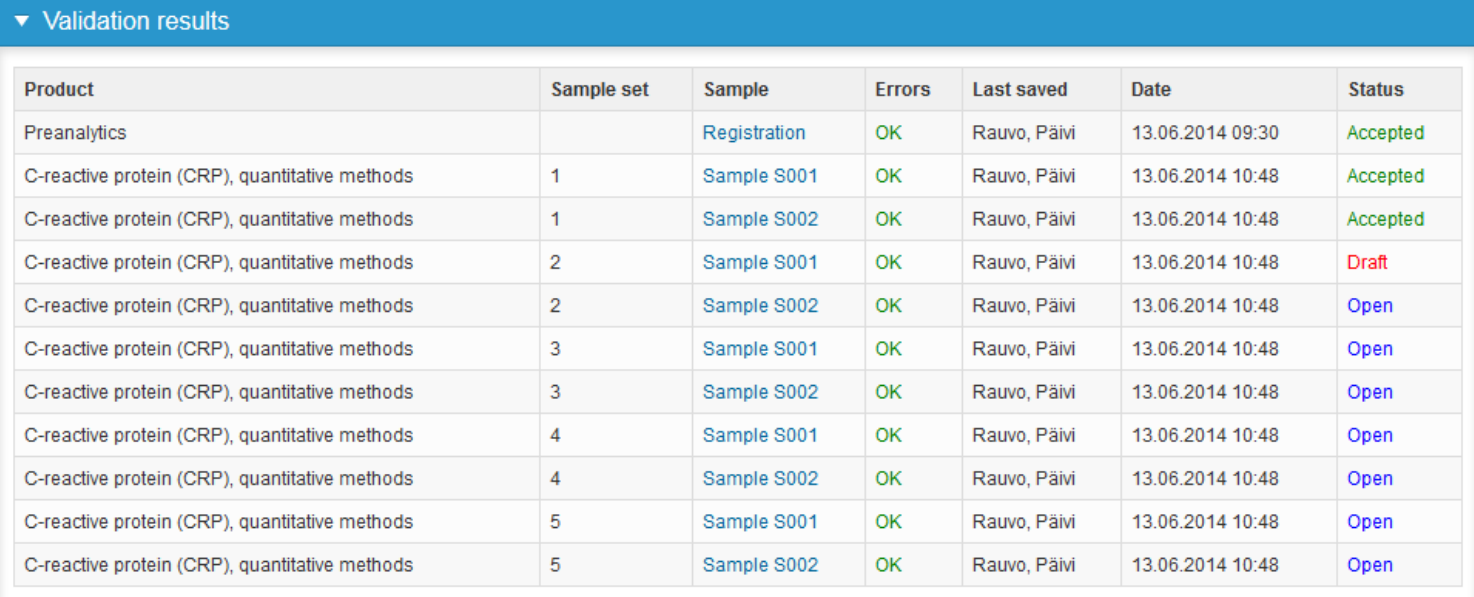

### Exit

• After selecting "Exit" you will be taken back to the front page

#### LabScala welcomes you !

**B** Help

#### $\blacktriangledown$  My EQA **LATEST 3 NOTIFICATIONS**

You have no notifications.

#### **MY ROUNDS**

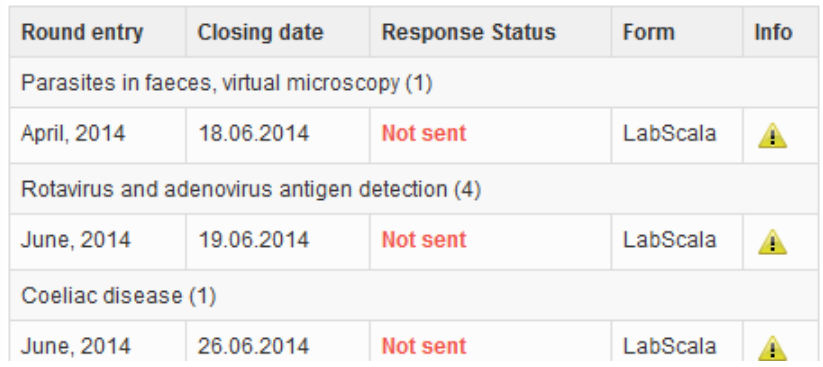

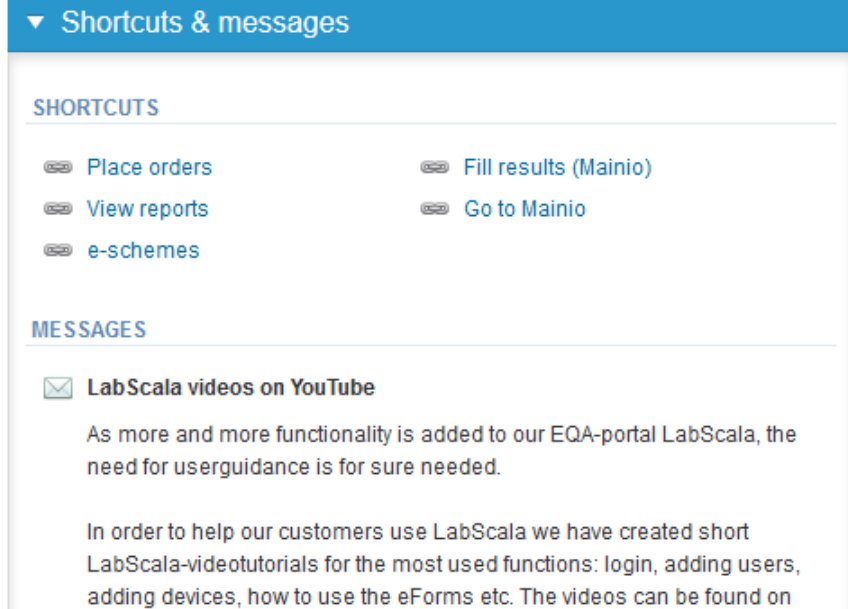

The following the first present Africa (The first present consistent in the filler and the conservation of the first present

#### LabScala buttons

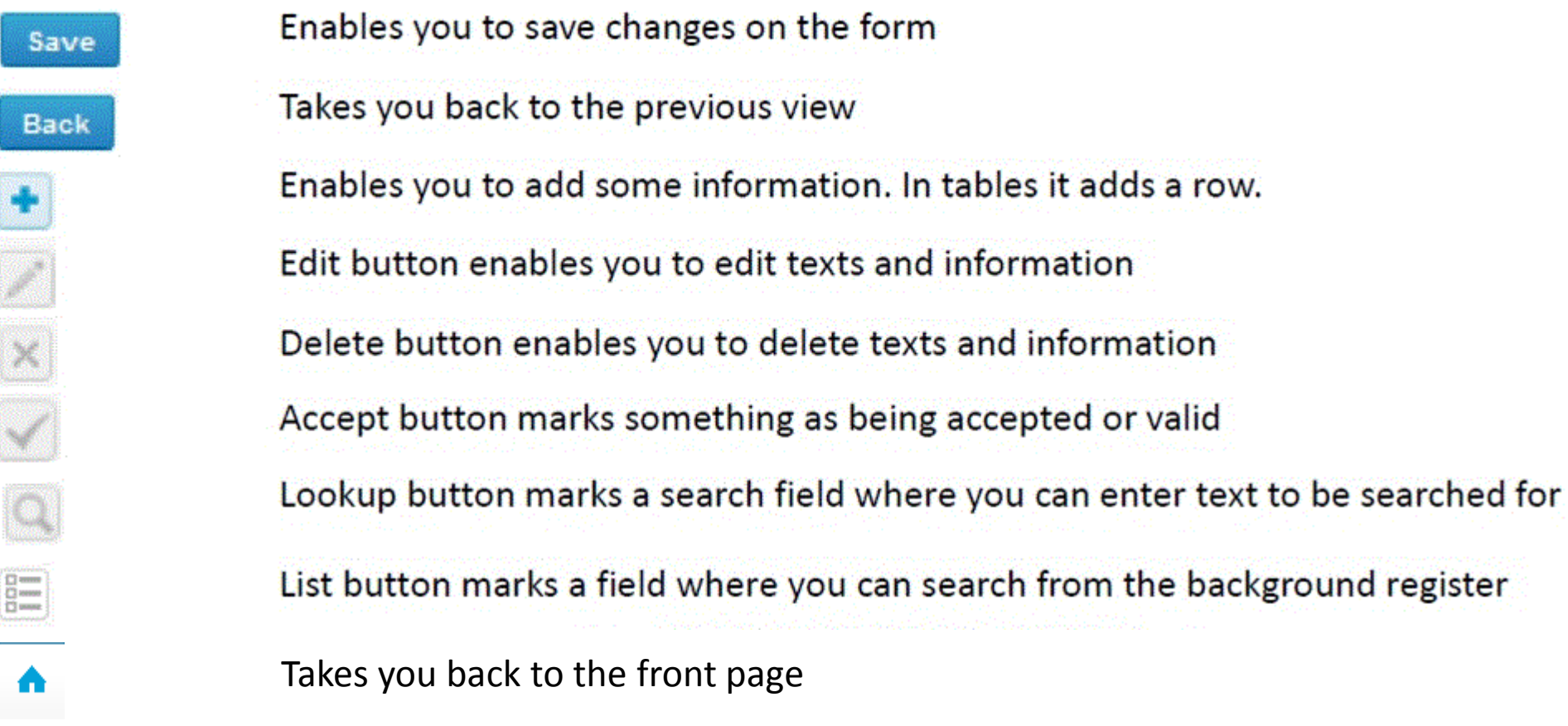

### Questions?

In case you have questions, please contact: Päivi Ranta [paivi.ranta@labquality.fi](mailto:pirjo.makkonen@labquality.fi)

Jonna Pelanti [jonna.pelanti@labquality.fi](mailto:jonna.pelanti@labquality.fi)

• In order to help our customers use LabScala we have created short LabScala-videotutorials for the most used functions: login, adding users, adding devices, how to use the eForms etc. The videos can be found on LabScala's own YouTube-account at https://www.youtube.com/user/LabScala